# 業務システムへの 社会貢献活動実績入力について

2021年6月18日

#### パナソニック松愛会 社会貢献委員会

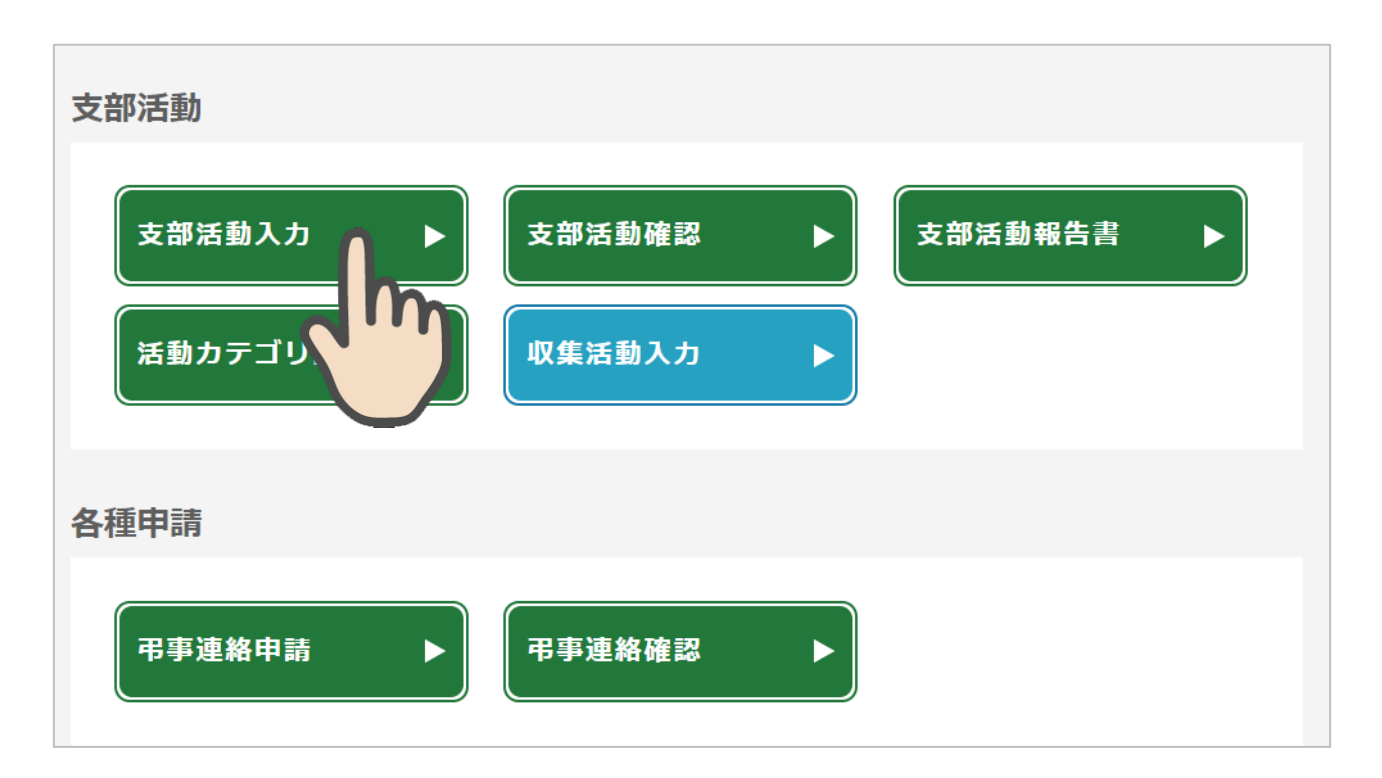

「**支部活動入力**」を押すと、日々の支部活動を本部へ報告できます。

#### 支部活動 入力・修正

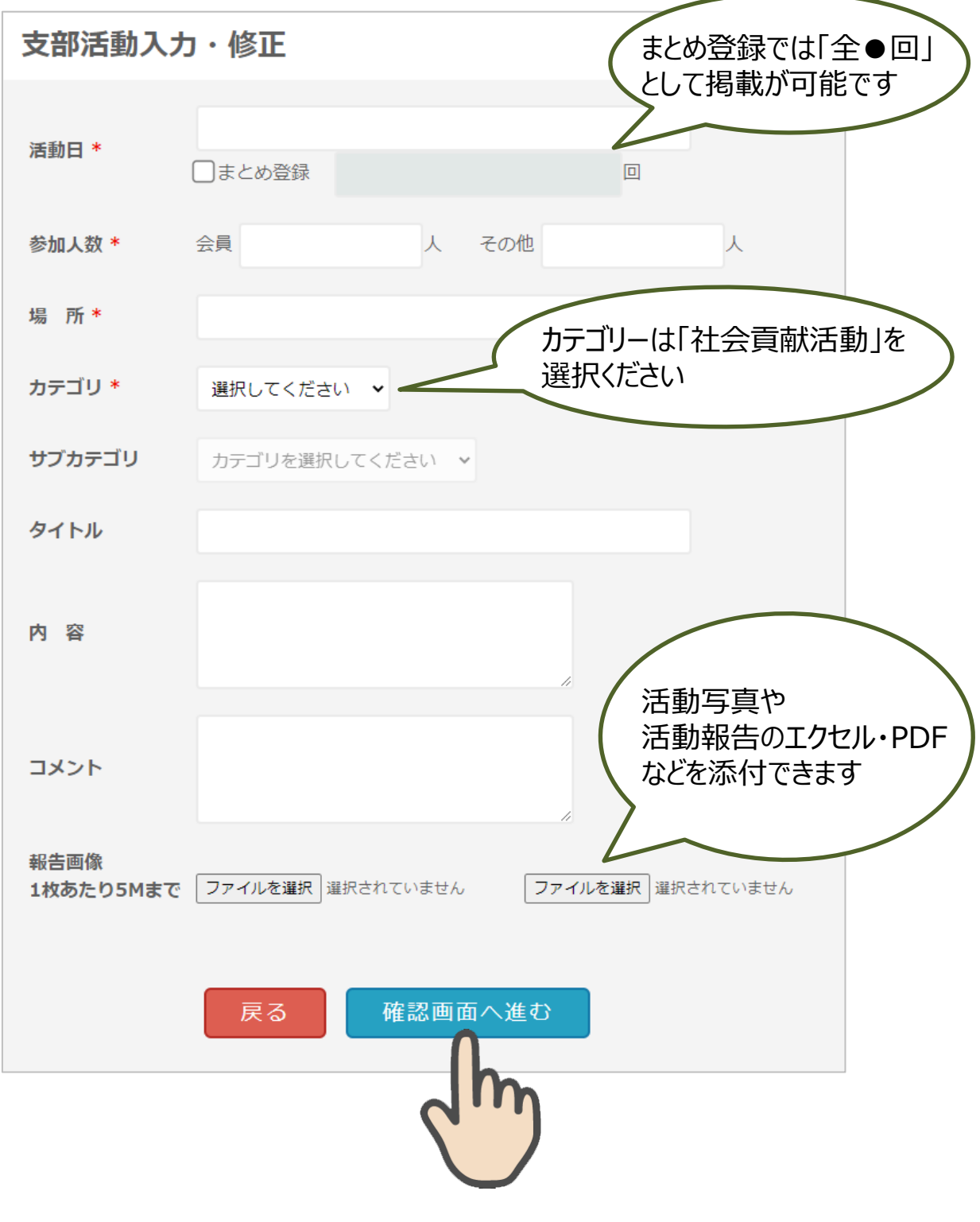

活動内容を入力の上「確認画面へ進む」ボタンを押してください。 赤い「\*」は必須項目です。

### 支部活動 入力・修正

#### 支部活動確認 【まとめ登録】 2021年5月 活動日 全3回 参加人数 会員 10人 その他 10人 場 所 松心会館 カテゴリ 基幹事業 サブカテゴリ 基幹行事サブカテゴリ タイトル 懇談会 内容 コメント 報告画像 1枚あたり5Mまで 入力した内容を確認の上 上の内容でよろしければ登録ボタンを押しておすすみください。 「登録 |ボタンを押してください。 戻る 登録 支部活動一覧 支部 事務局  $\checkmark$ 登録が完了すると 一覧画面へ活動が表示されます。 活動期間  $\sim$ 過去3か月分の支部活動報告を表示しています。 \*期間を指定する場合は活動期間で開始·終了日を選択し検索ボタンを押してください。 検索 1ページあたりの表示件数 100件 ▼ 活動日 活動タイトル 削除 2021-05-31 懇談会 削 >>>まとめ登録 除

これで支部活動の登録が完了しました。

 $77<sub>k</sub>$ 

 $2021 - 04 - 23$ 

#### 支部活動 確認

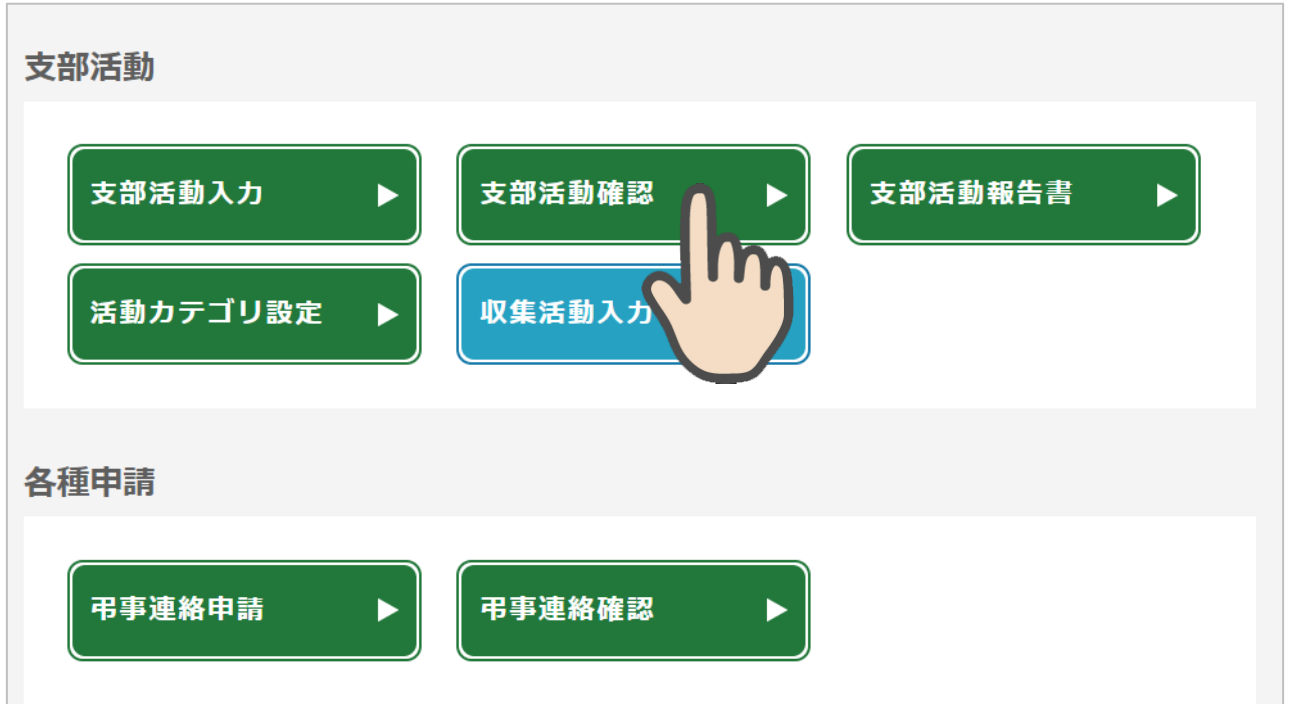

#### 「**支部活動確認**」を押すと、登録された支部活動が確認できます。

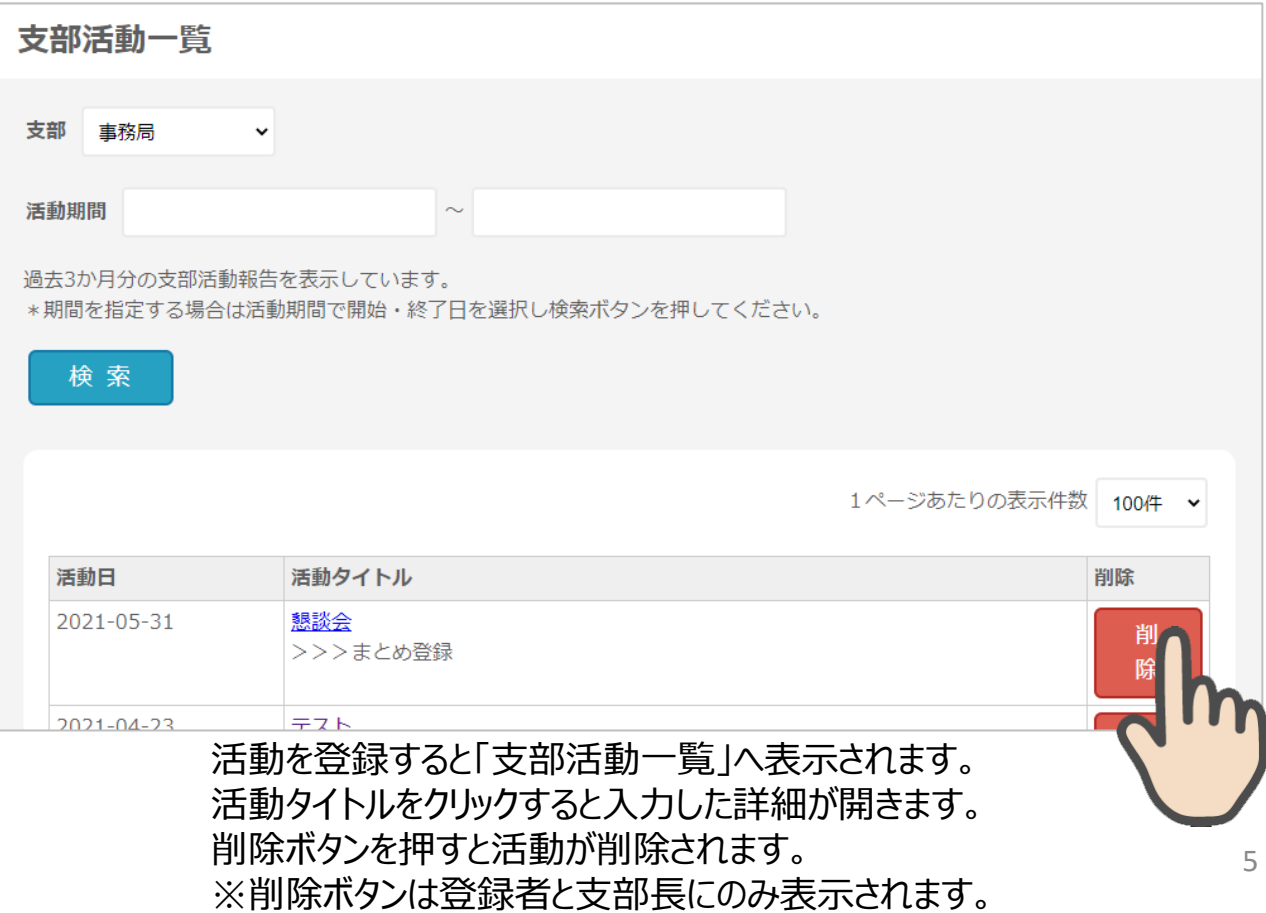

#### 支部活動(収集活動の場合)

オ会貢献活動の詳細報告は「収集活動入力」を押して、 専用フォームからご報告ください。

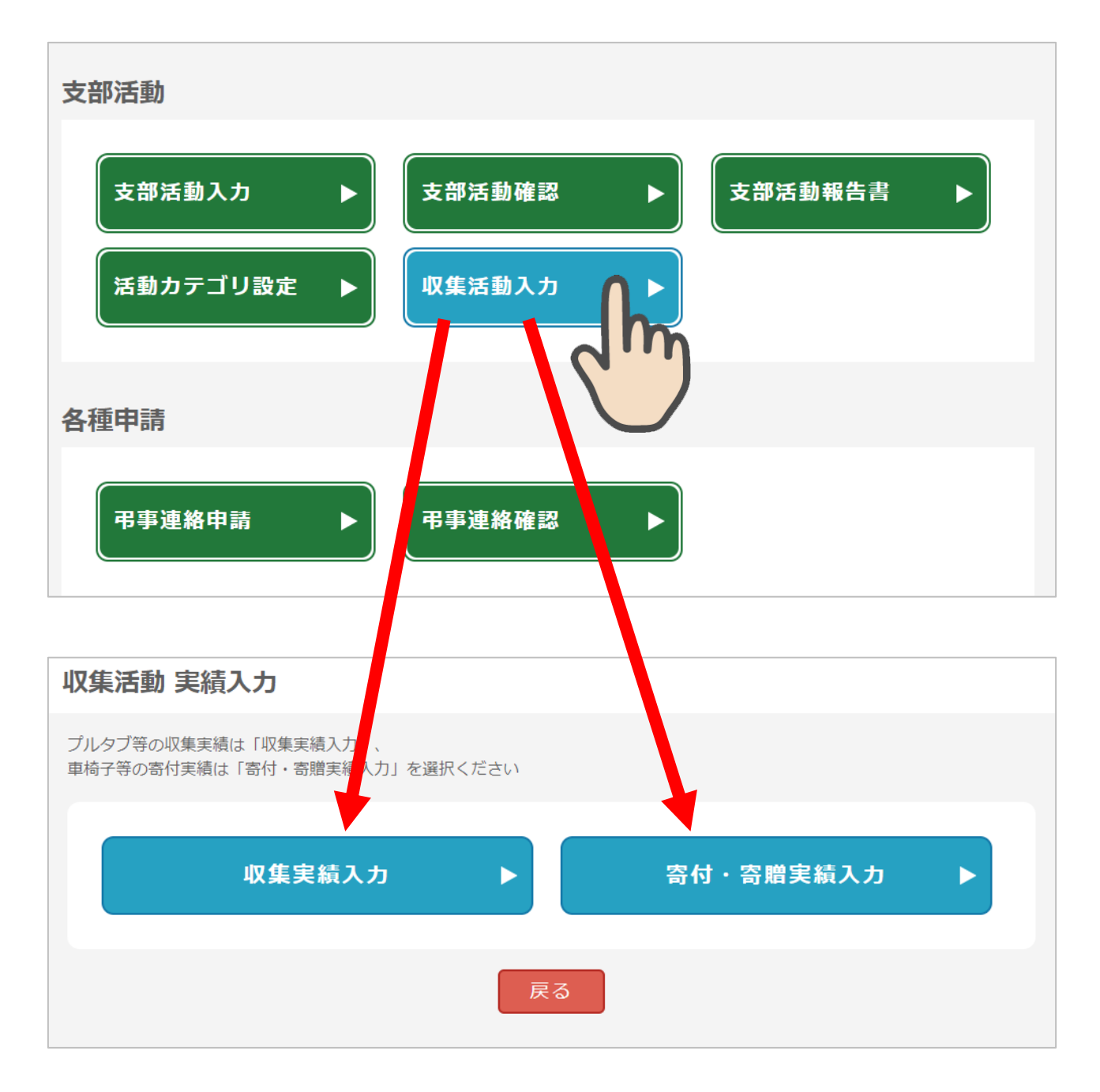

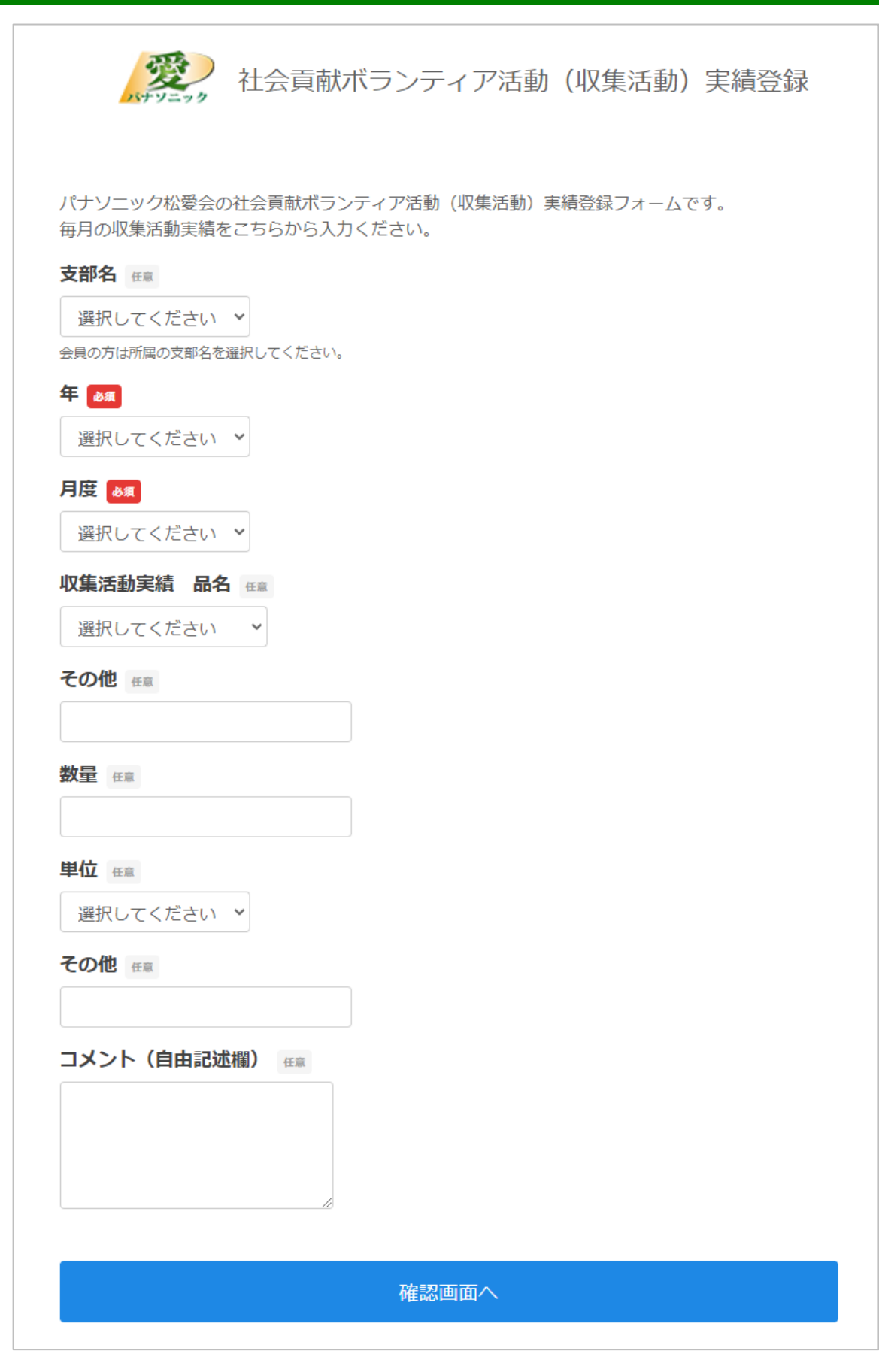

## 支部活動 寄付・寄贈実績入力

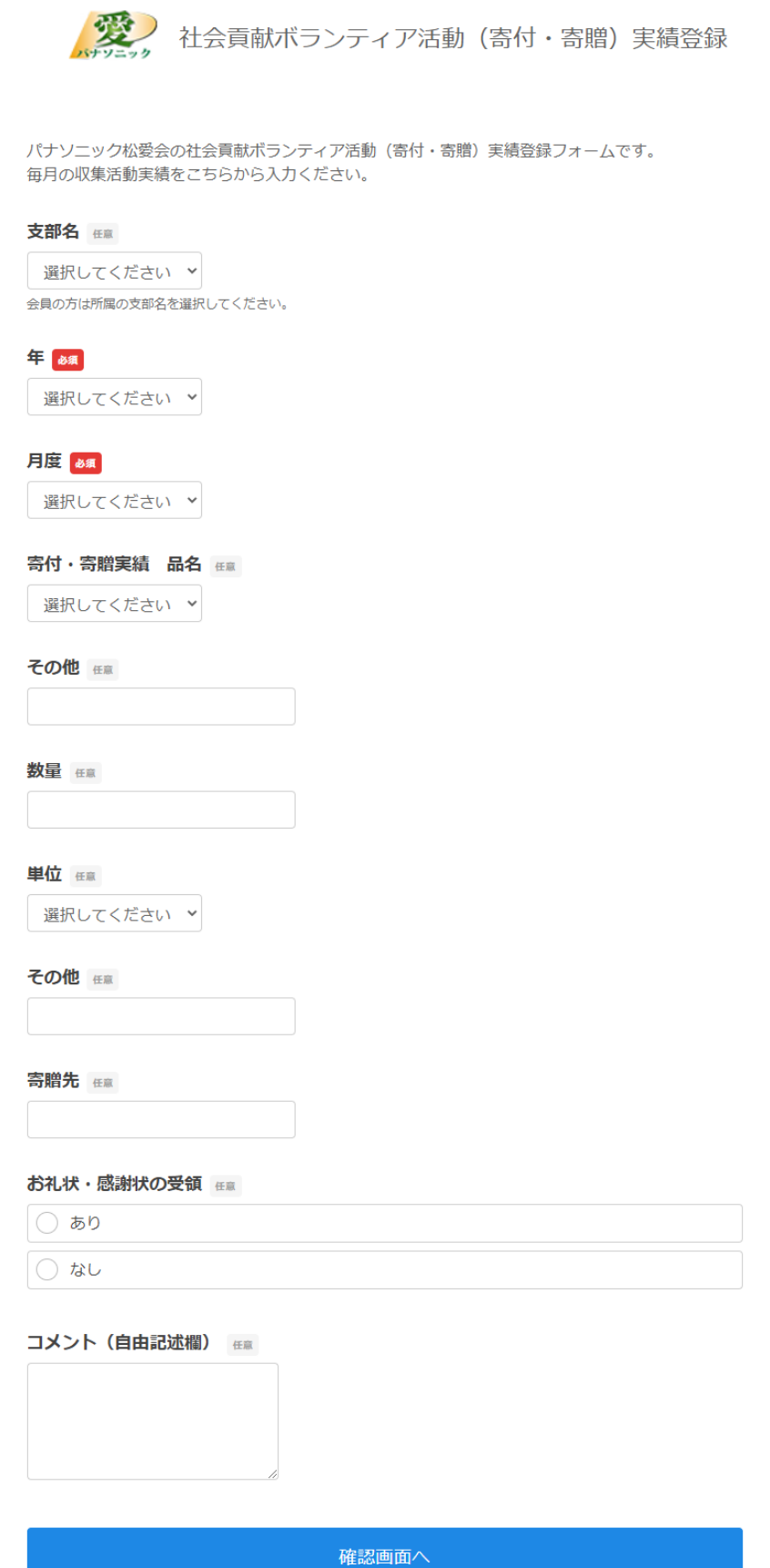

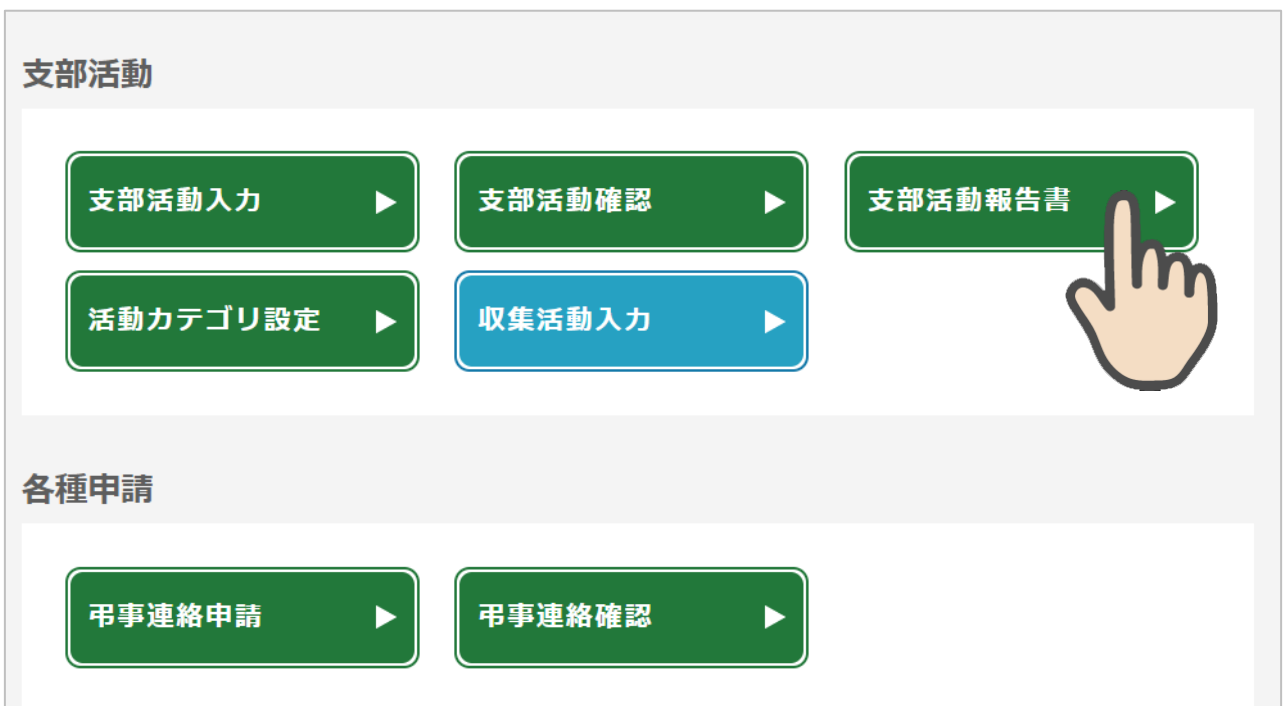

「**支部活動報告書**」を押すと、登録されたデータをエクセルでダウンロードできます。

#### 支部活動 活動報告書

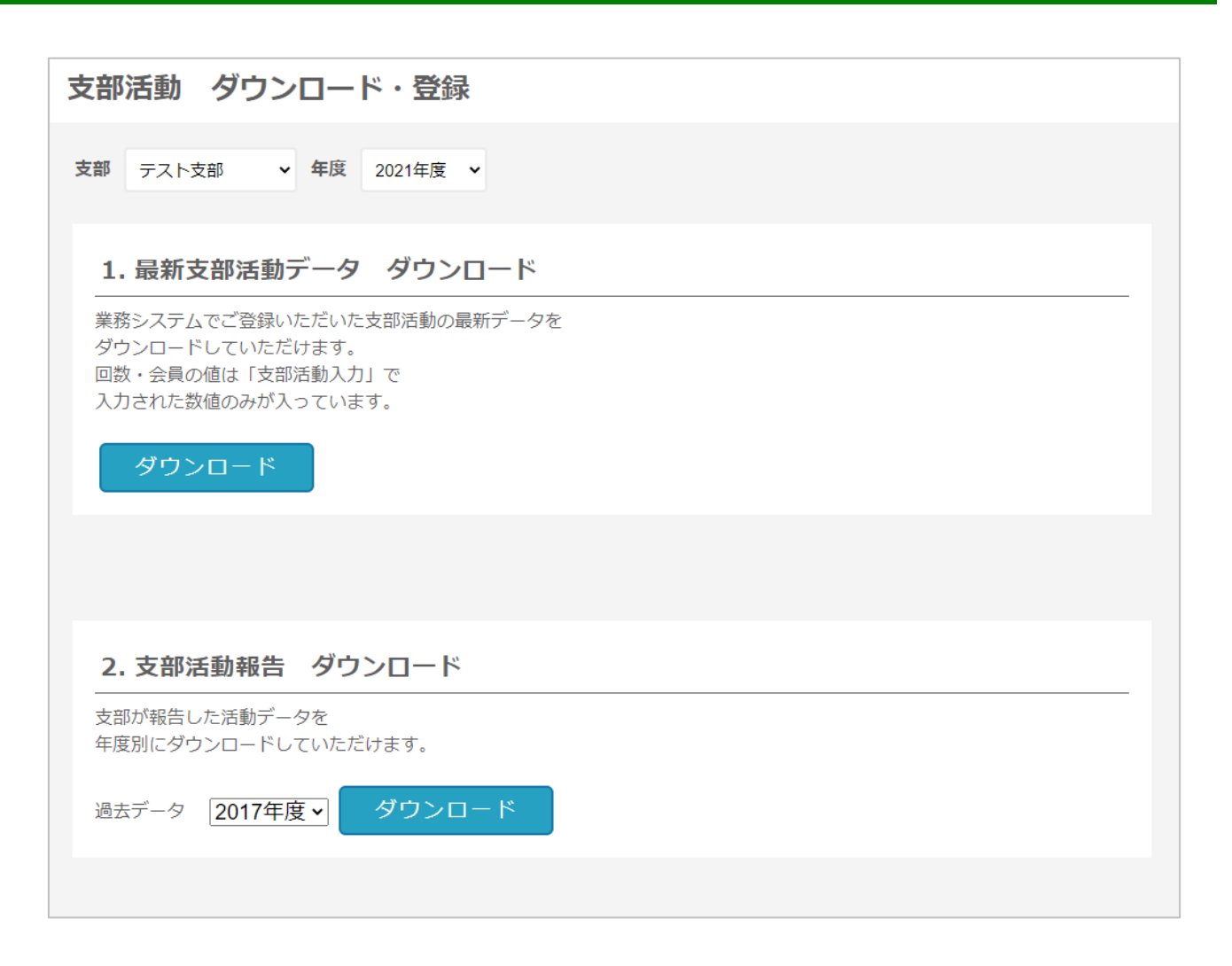